## 【オンライン決済の取消・還付方法】

## (オンライン決済と窓口払いが併用の場合)

オンライン決済と窓口払いが併用となるケースについては、

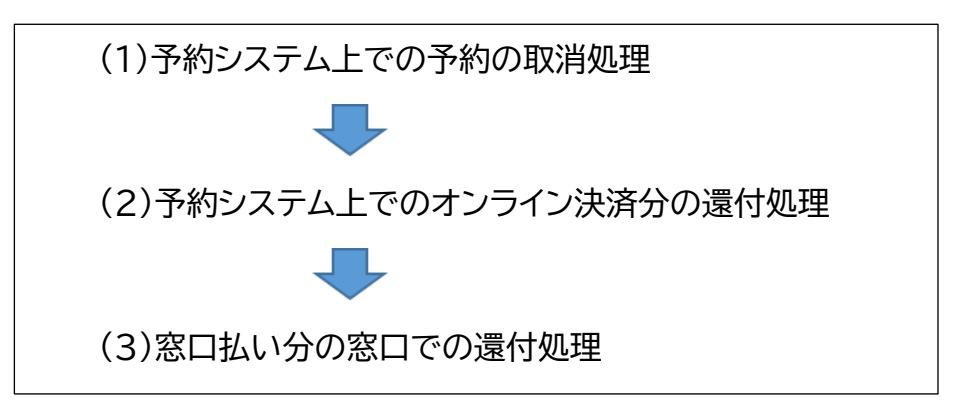

の流れで、還付処理を行う形となります。

窓口払い分のオンラインでの還付や、オンライン決済分の窓口の還付は、原則として対応できませんのでご注意 ください。

ここでは、下記の予約例で取消・還付の手順を説明します。

【例】

|    | 内容   |           | 支払方法    | 取消方法  | 還付方法  |
|----|------|-----------|---------|-------|-------|
| 当初 | 部屋   | $3,300$ 円 | オンライン決済 | オンライン | オンライン |
| 追加 | 付帯設備 | $1,000$ 円 | 窓口現金    | オンライン | 窓口    |

① 予約システムにログインし、「公共施設予約メニュー」を押します。

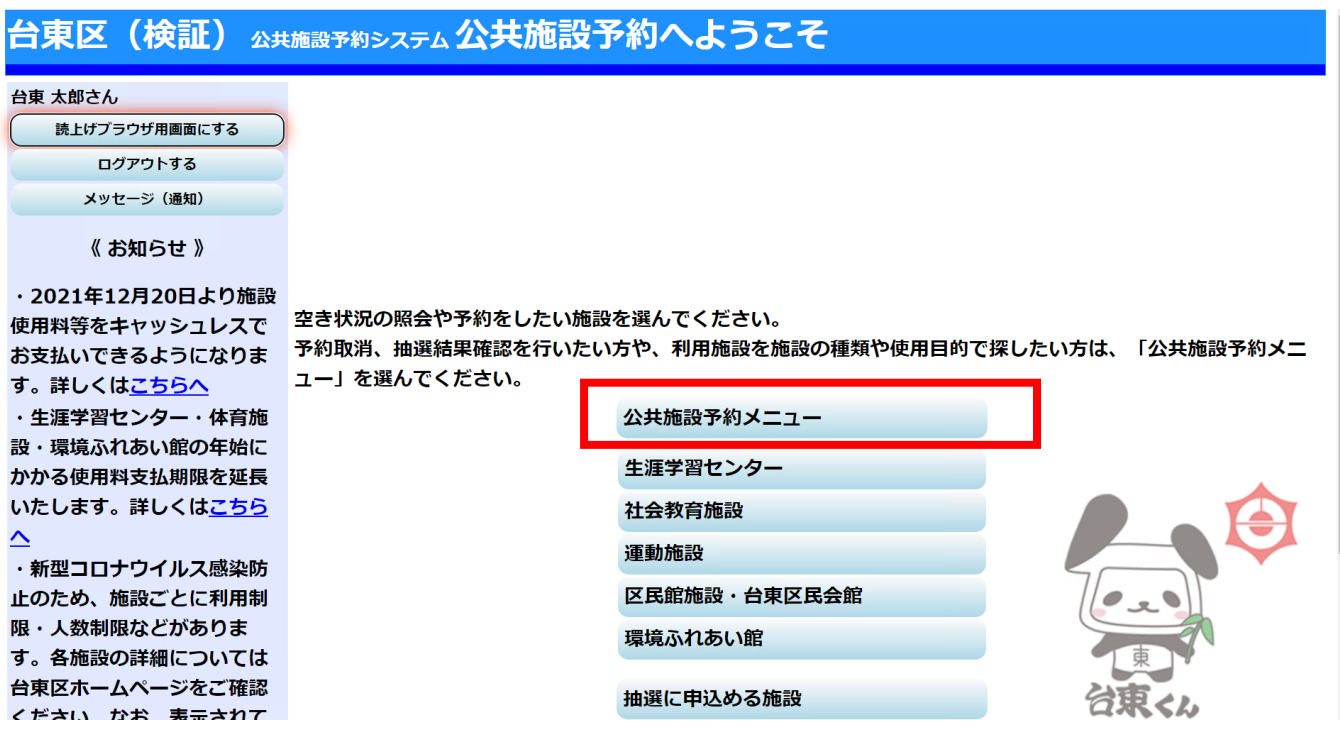

## ② 「2.予約内容の確認・取消」を押します。

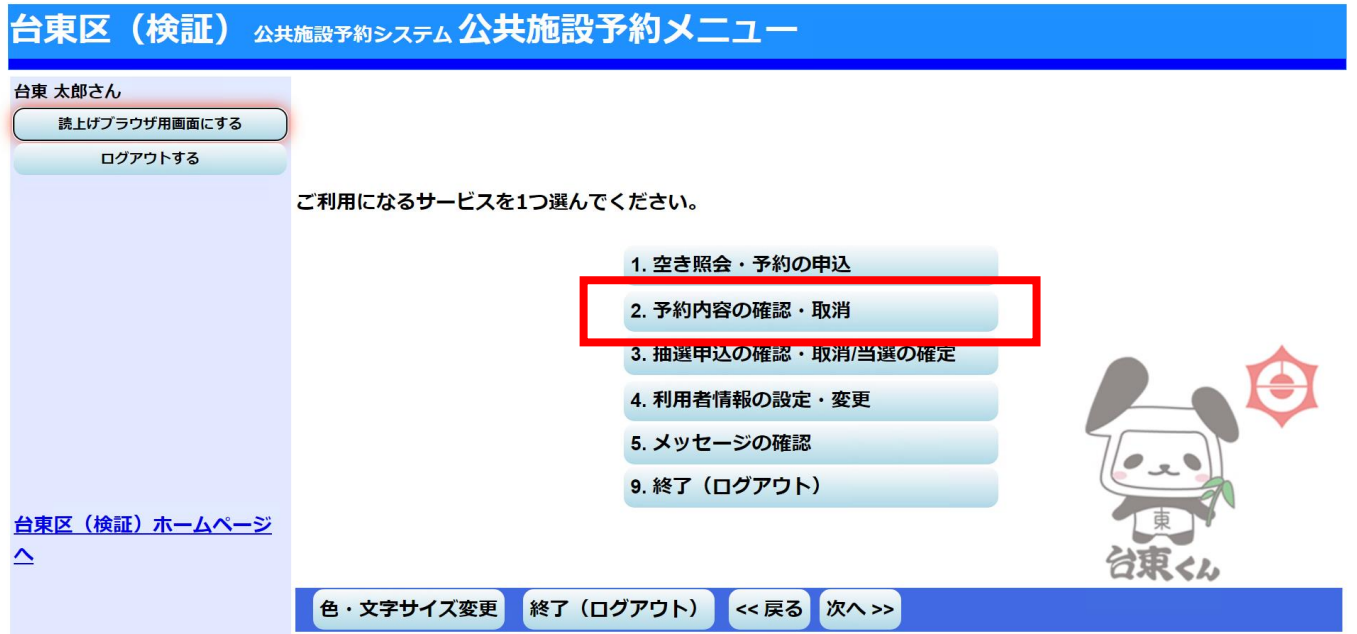

③ 現在予約している一覧が表示されます。取消したい予約の「取消」を押し、「次へ」を押します。

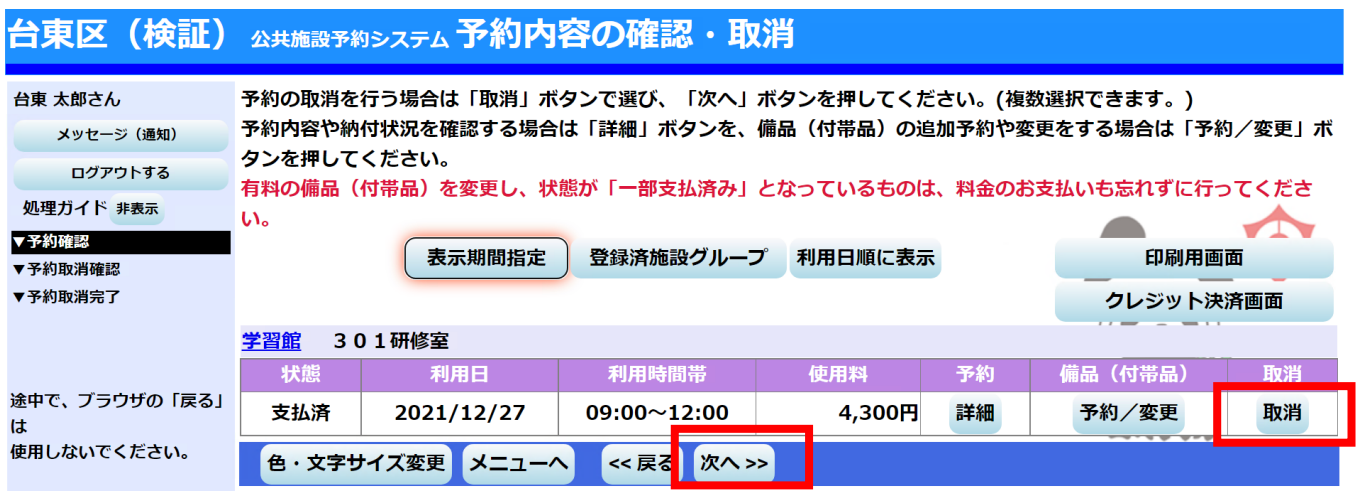

④ クレジットカード決済で支払っている予約について、取消の続行を確認するポップアップメッセージが出 ますので「OK」を押します。次に使用料を全額返さない場合は、その旨のポップアップメッセージが表 示されます。また、新型コロナウイルス感染症予防として予約を取り消す場合や、雨天で利用できない場 合など、使用料の全額還付を受ける場合は、施設に問い合わせていただく旨のメッセージが表示されます。 このポップアップメッセージでも「OK」を押します。

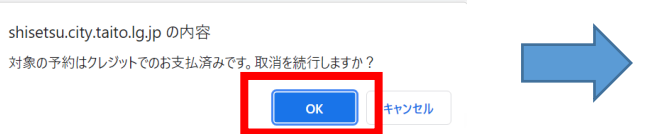

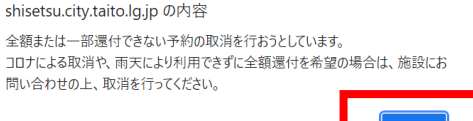

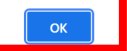

⑤ 予約の取消の確認画面が表示されます。内容を確認の上、「取消」を押します。

※新型コロナウイルス感染症予防として予約を取り消す場合や、雨天で利用できない場合など、使用料の 全額還付を受ける場合は、このまま進まずに「戻る」を押し、施設にお問合わせの上、取消・還付処理 を行ってください。

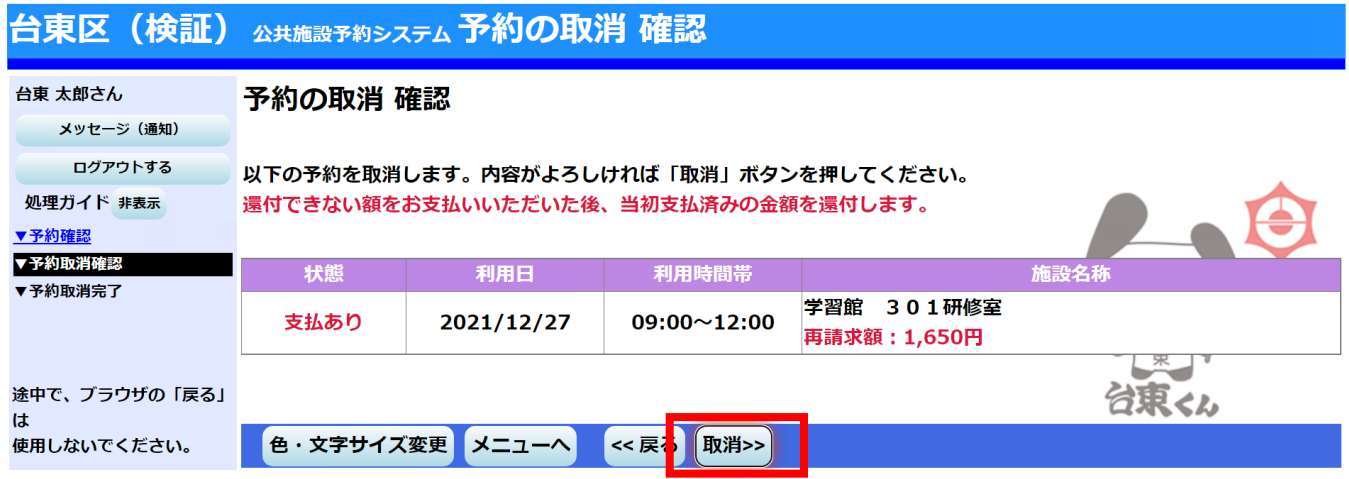

⑥ 取消が完了しました。この後に、還付の手続きを行っていただく必要があります(この後の手続きを行っ ていただかないと、使用料の還付が完了しません)。「メニューへ戻る」を押します。

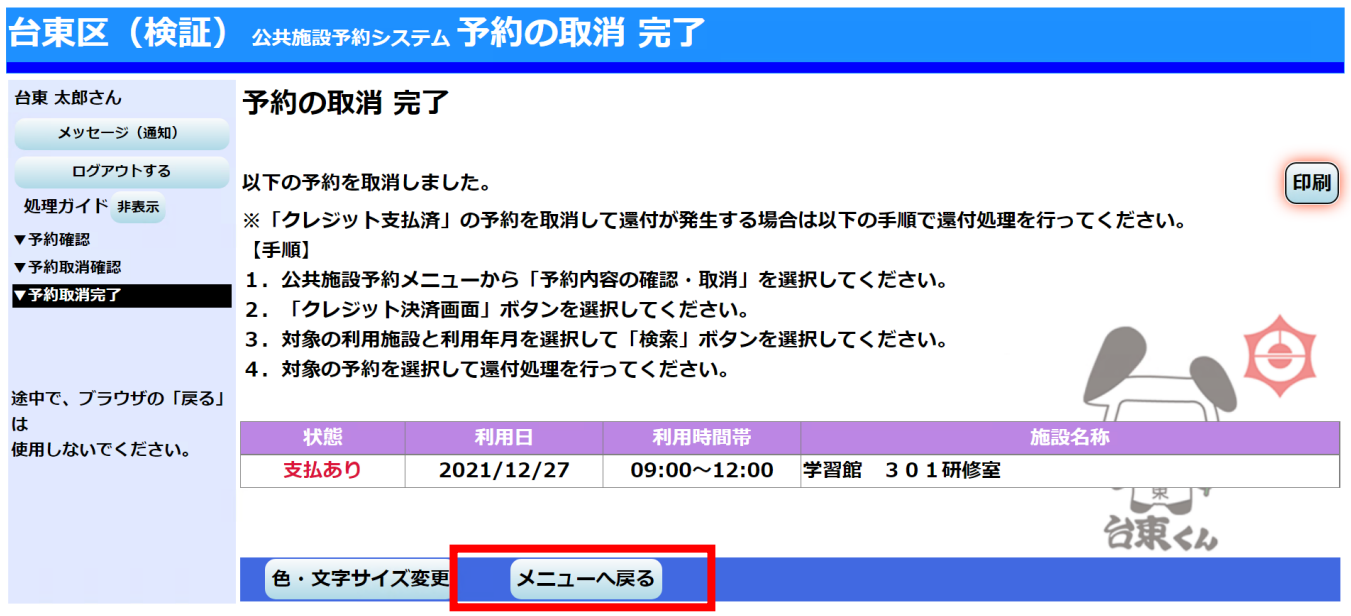

予約メニュー画面に戻りましたら、もう一度「2.予約内容の確認・取消」を押します。

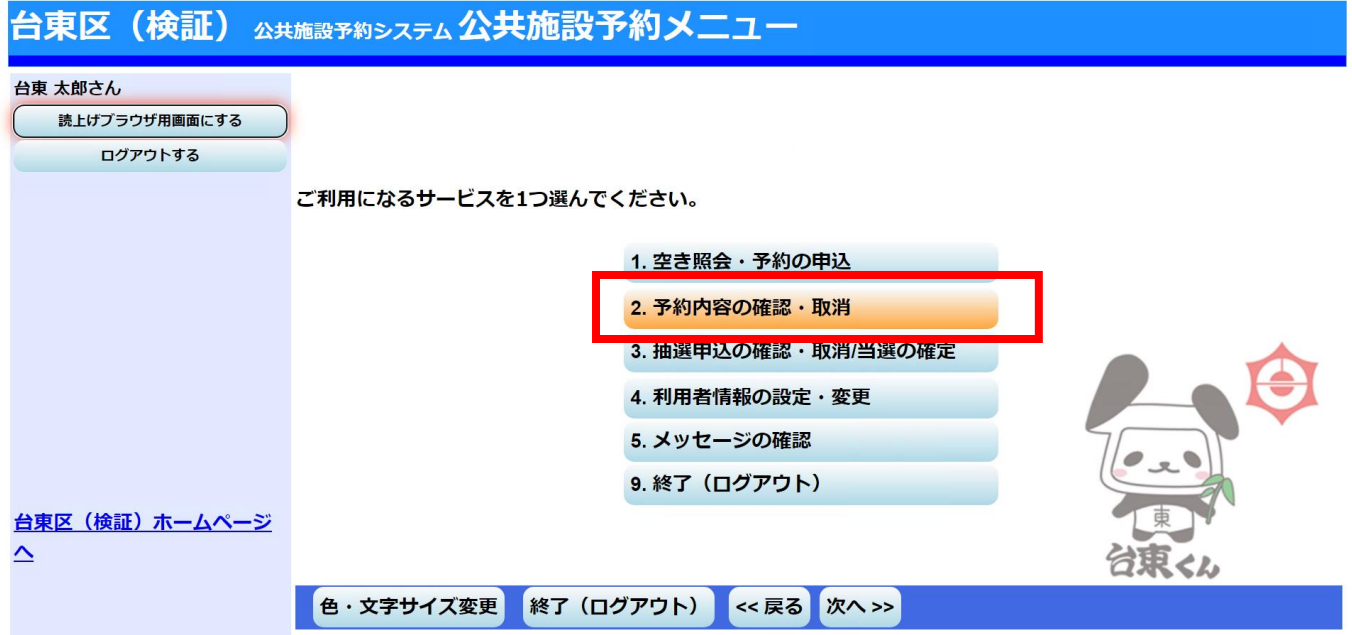

予約自体は先程取り消していますので、一覧には載っていません。「クレジット決済画面」を押します。

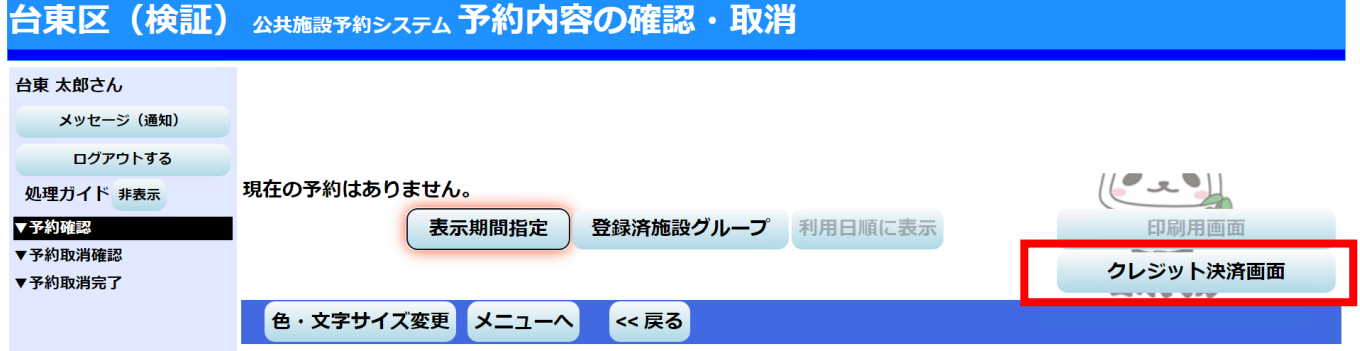

条件検索の画面が出てきますので、「利用施設」を選択、「利用年月」を入力し、「検索」を押します。

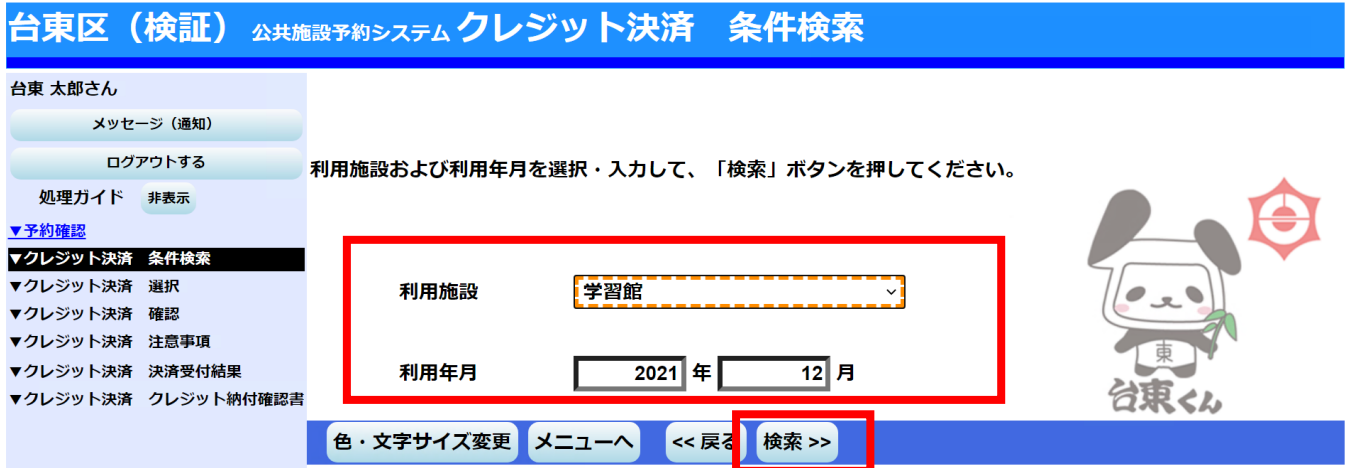

⑩ 指定した条件の施設・期間で、クレジットカード決済可能なものが一覧として表示されます。取消による 還付の場合は、「状態」欄が「取消済」、「還付額」欄に還付できる金額が記載されています。該当の予約 の「クレジット決済」を押します。

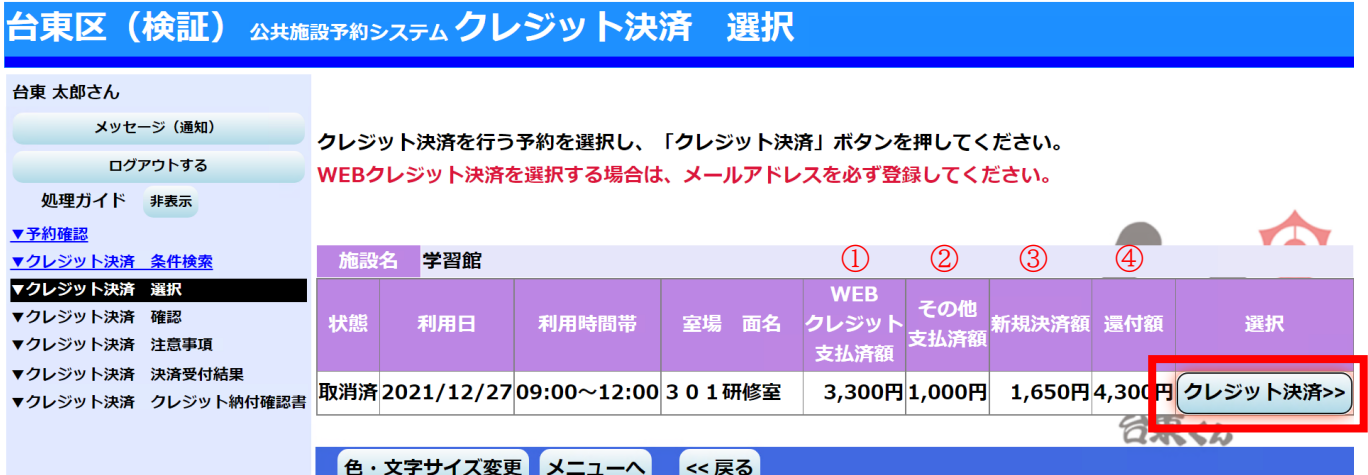

【一覧画面の見方】

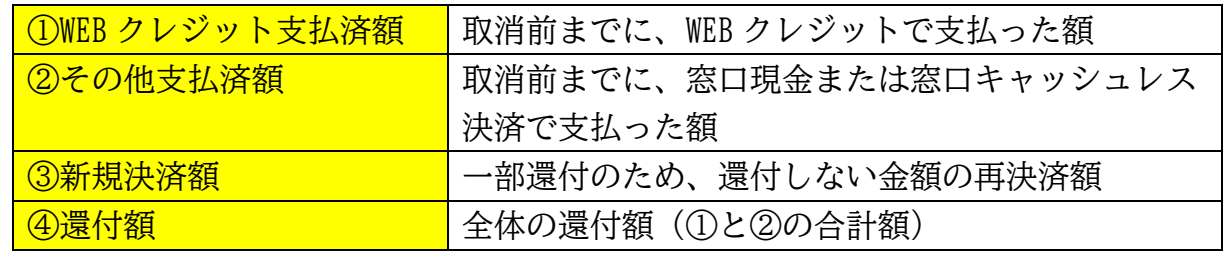

⑪ 確認画面が表示されますので、内容を確認し、「確定」を押します。

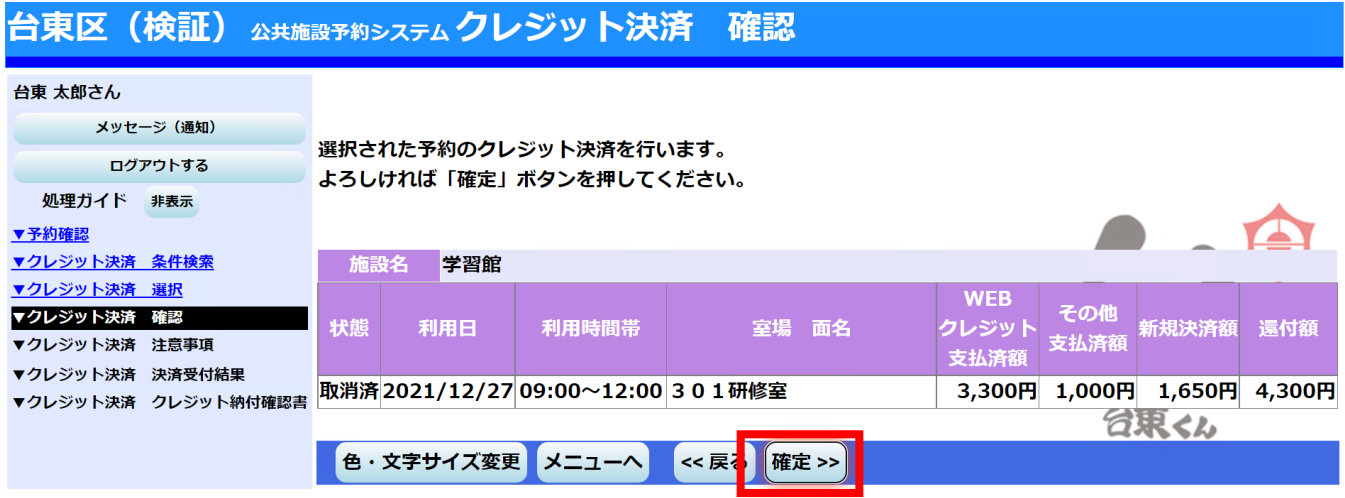

⑫ 注意事項が表示されます。還付の場合は、「(3)還付について」の内容を確認の上、「同意する」を押し ます。

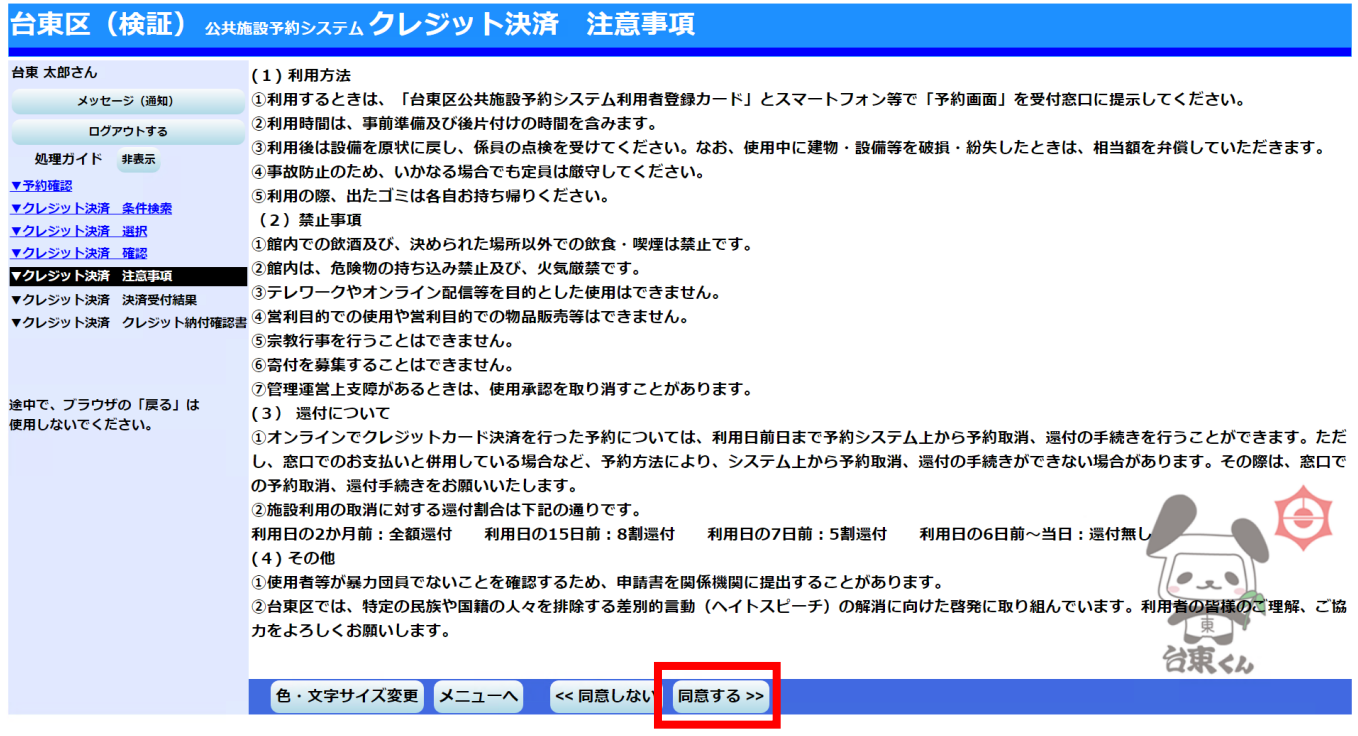

⑬ クレジットカード決済画面に移ります。ここでは、還付しない額の再決済を行っていただきます。クレジ ットカード決済番号、カード有効期限、セキュリティコードを入力し、「お支払い」を押します。

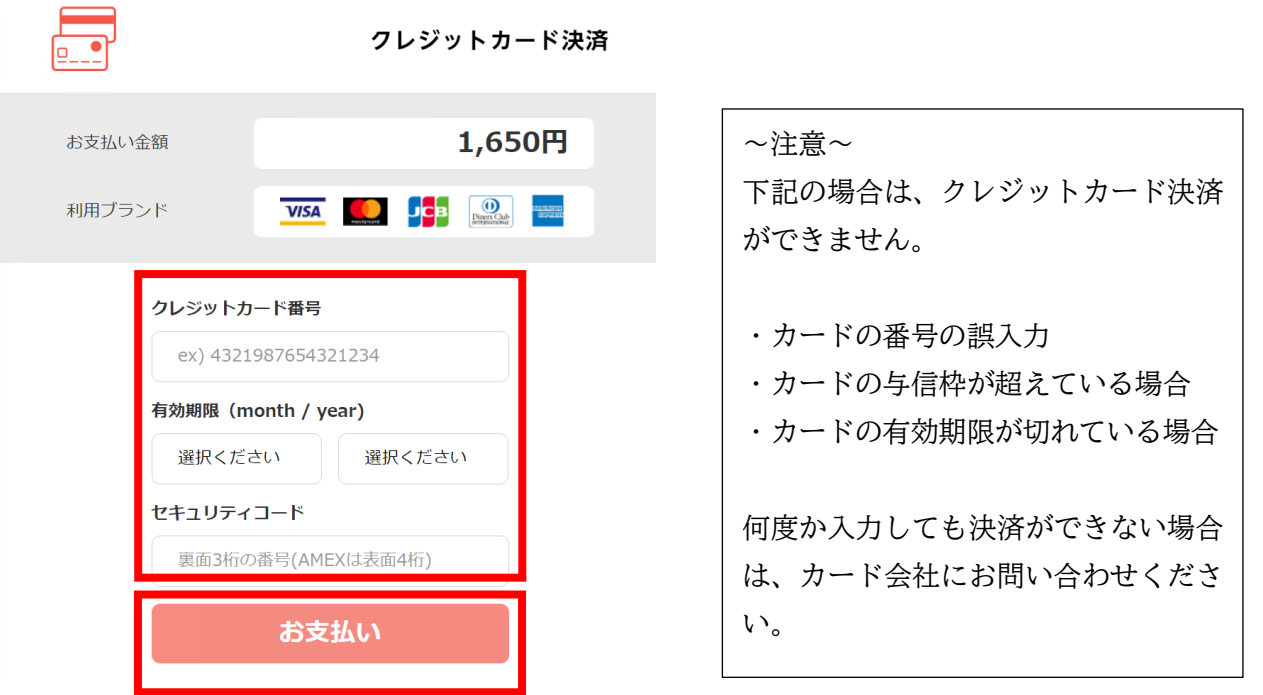

⑭ 還付しない額の再決済が完了しました。この再決済が完了するのと合わせて、当初のオンライン決済が取 消処理され、後日クレジットカード上で還付されます。「窓口還付予定額」欄に記載された金額は、窓口 で還付手続を行っていただく必要があるものです。忘れずに窓口で還付処理をしてください。

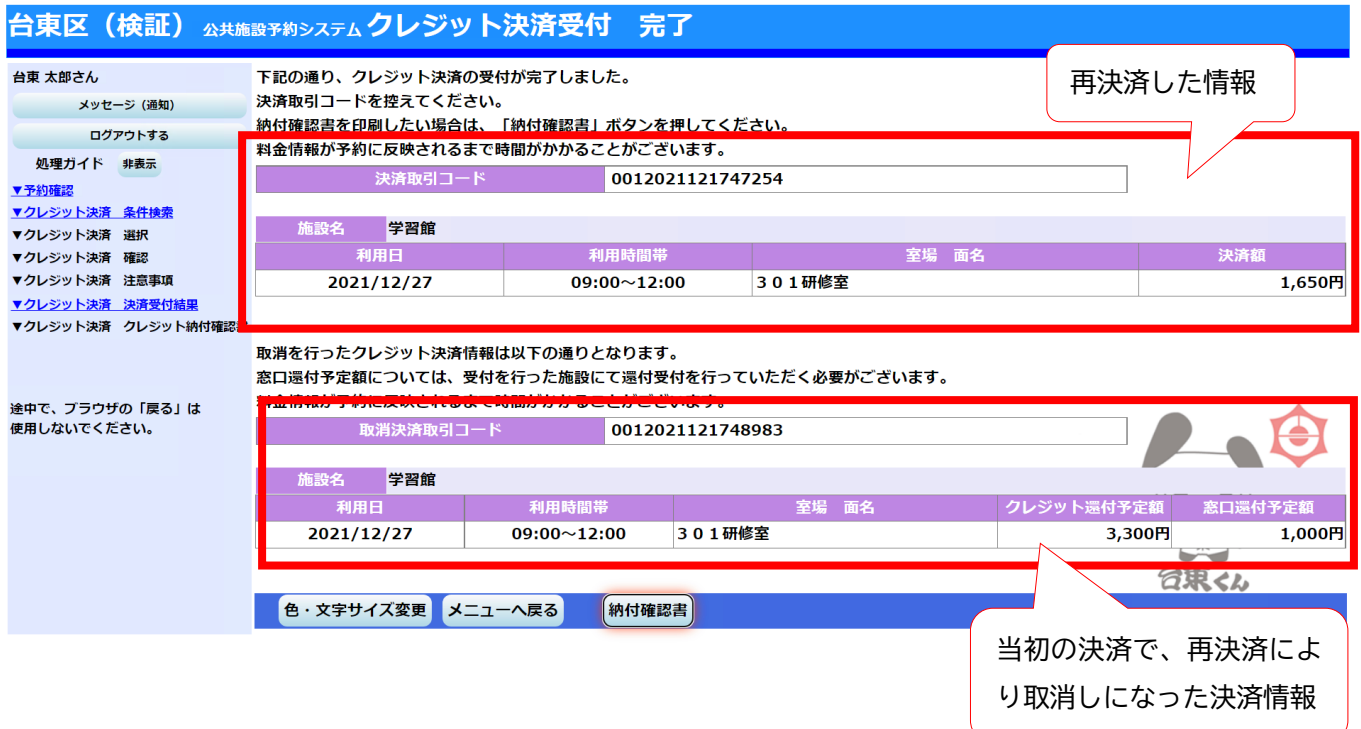